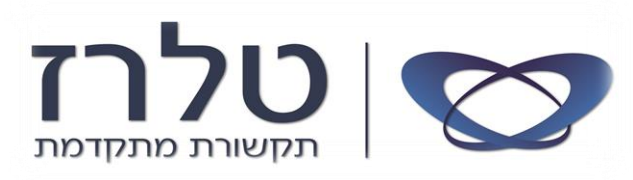

## מדריך להתקנת תוכנה: *Communication Assistant*

## **שימו לב ! לפני ההתקנה יש לסגור את תוכנת ה Outlook**

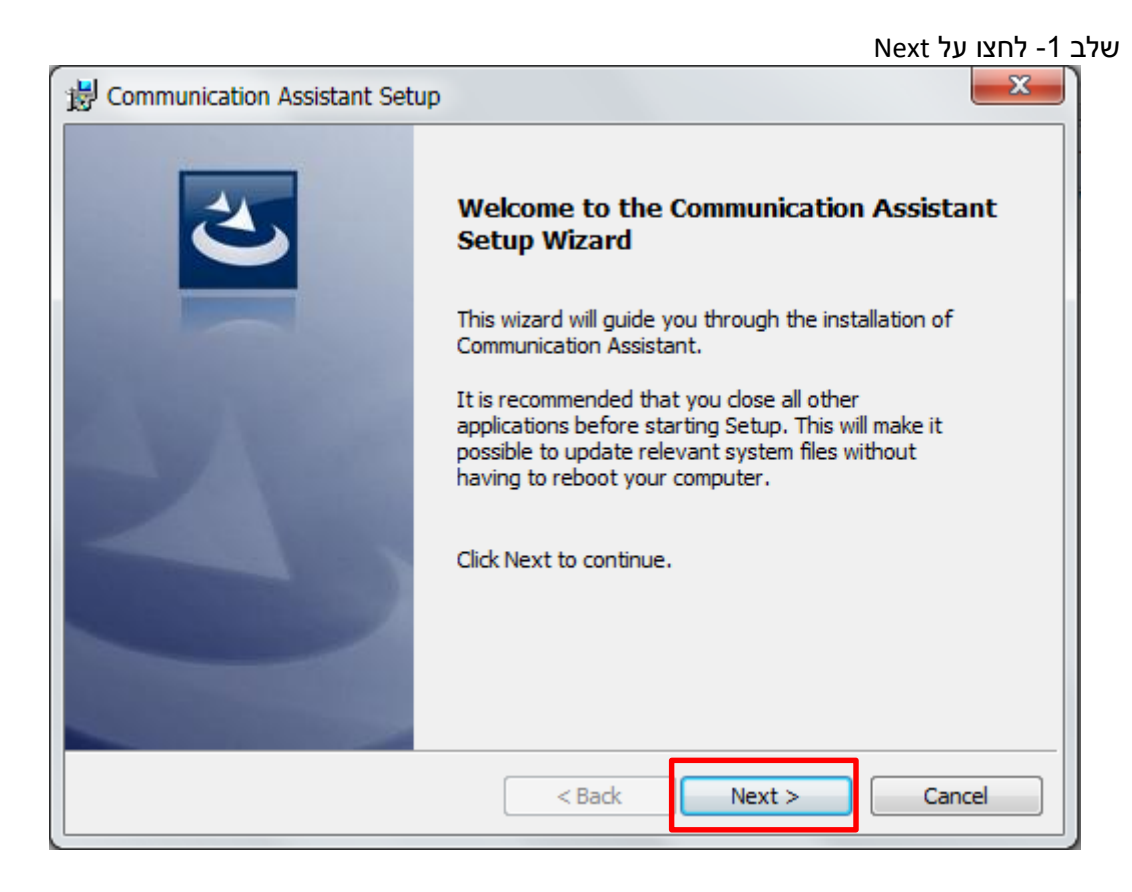

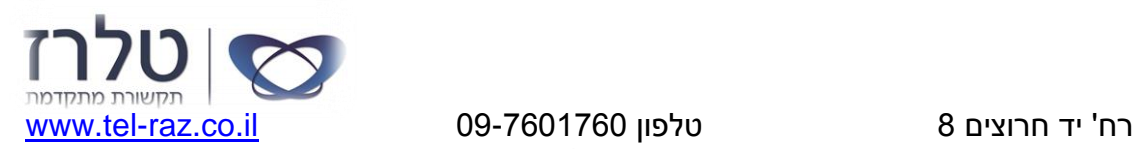

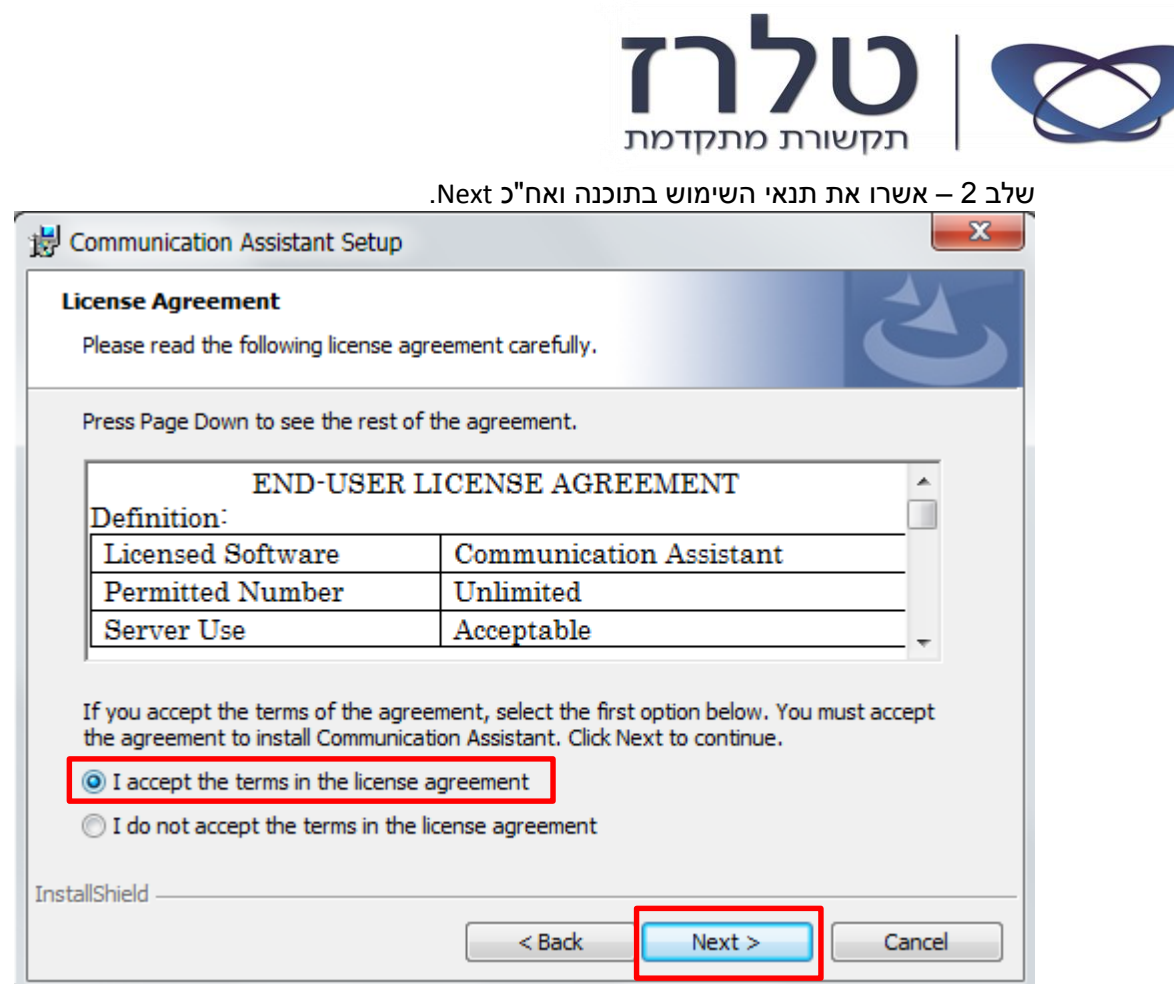

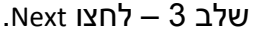

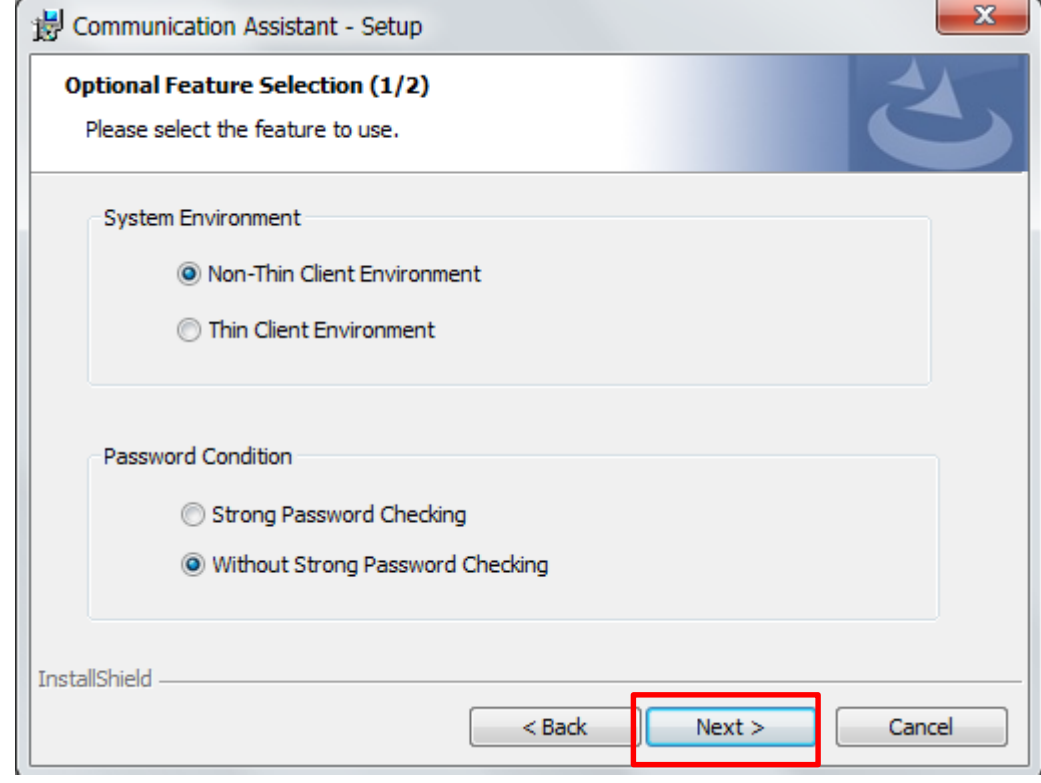

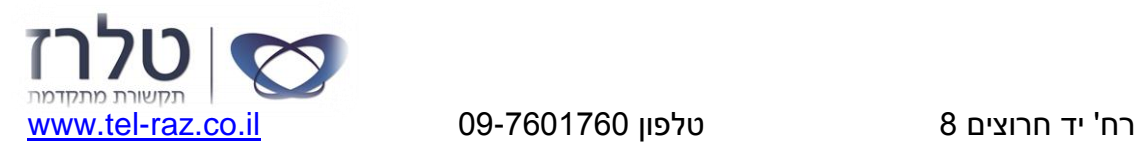

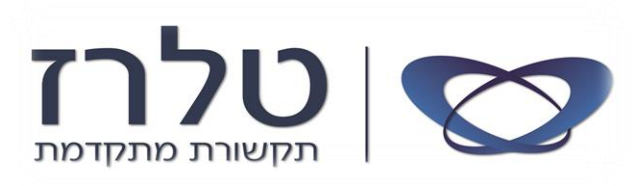

שלב 4 – סמנו את Toolbar CRM ואח"כ Next.

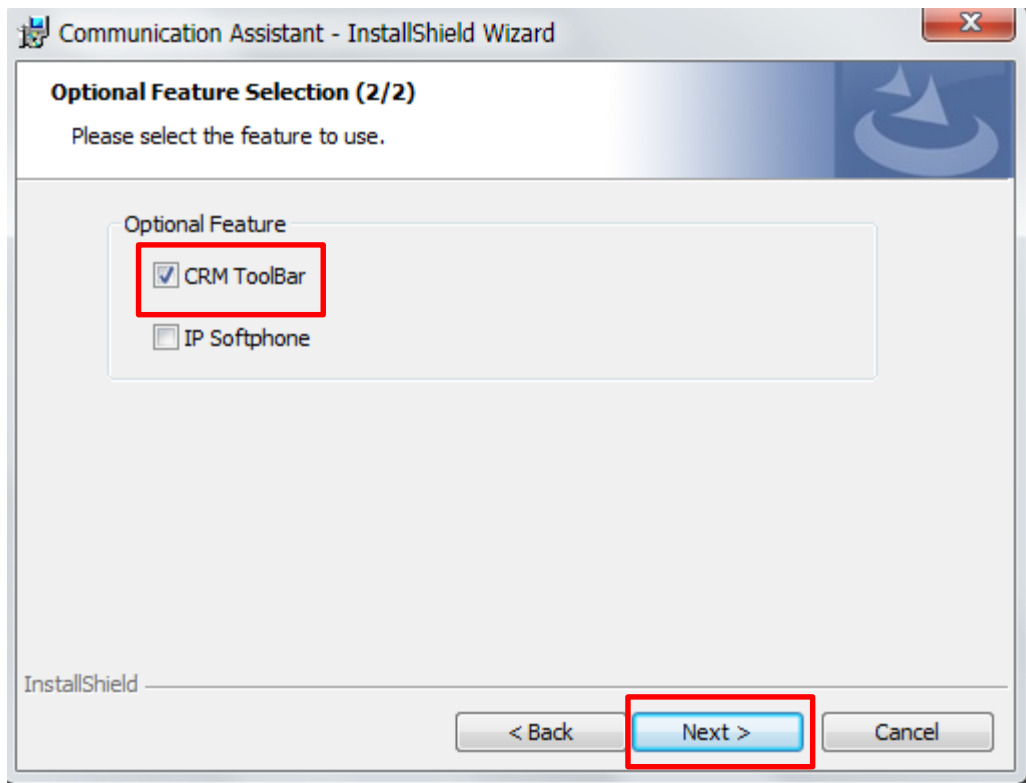

## שלב 5 – אשרו את מיקום התקנת התוכנה ע"י לחציה על Next.

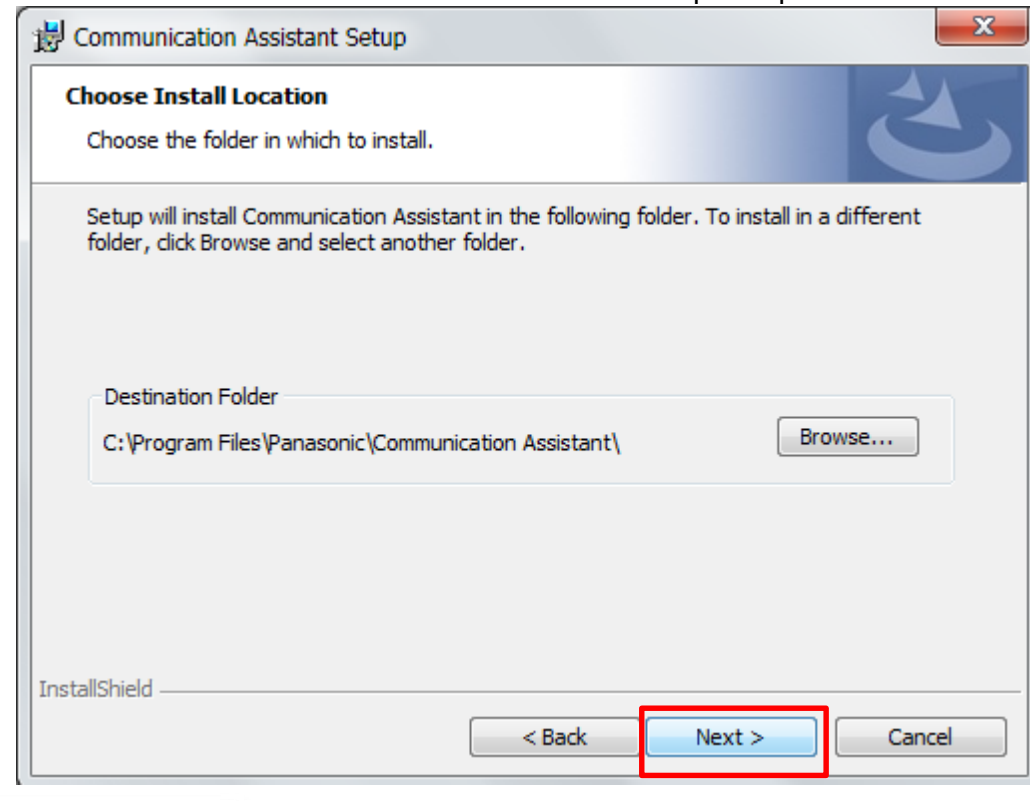

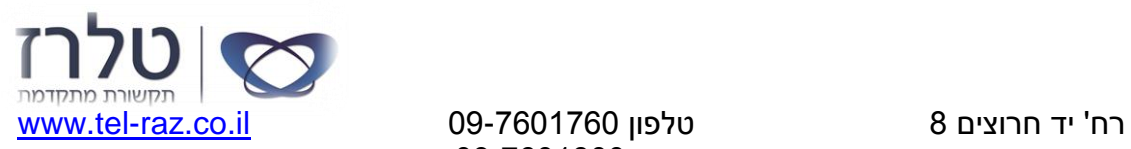

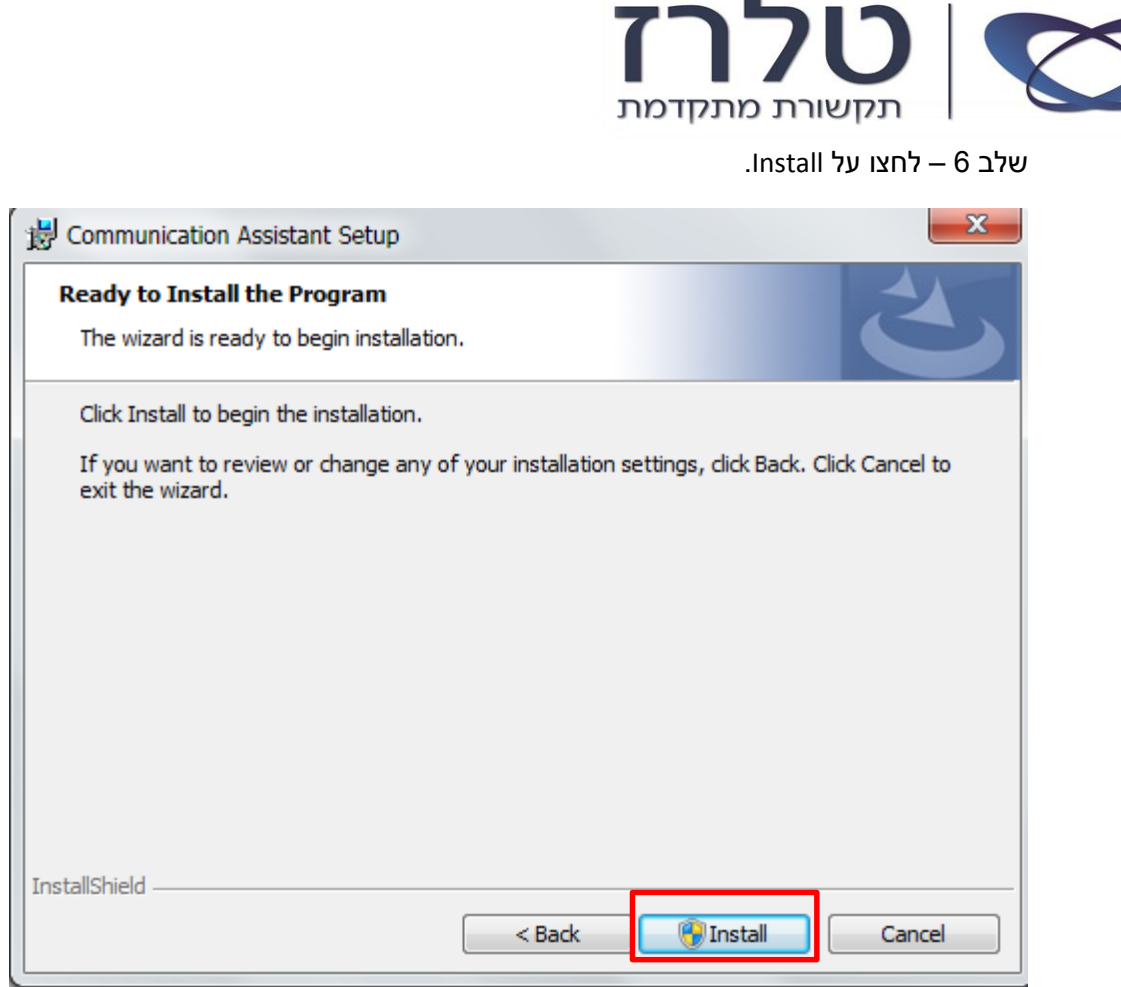

п

שלב 7 – לחצו על Next.

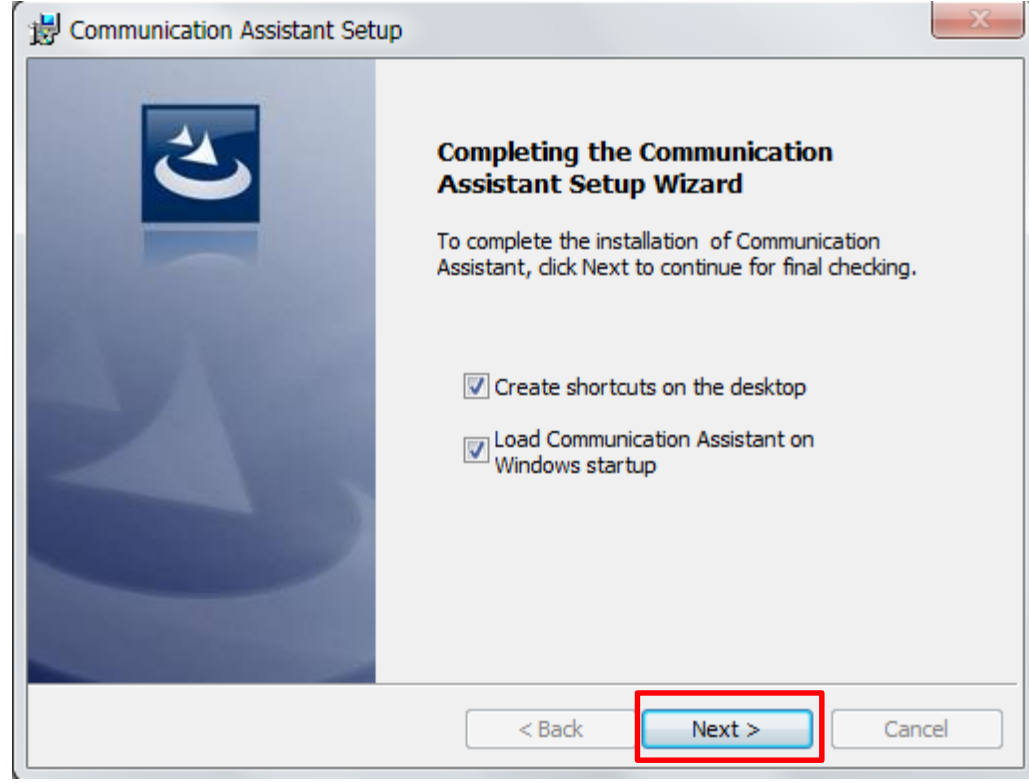

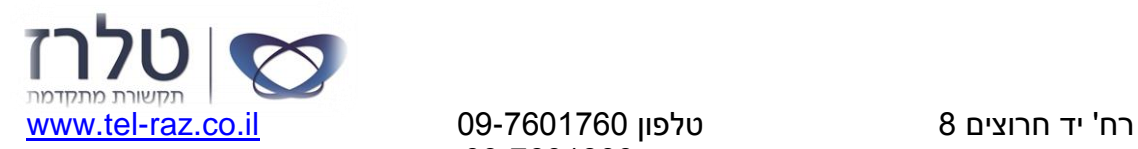

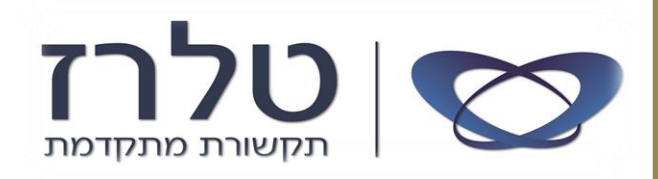

## שלב 8 – לחצו על Finish, לסיום ההתקנה.

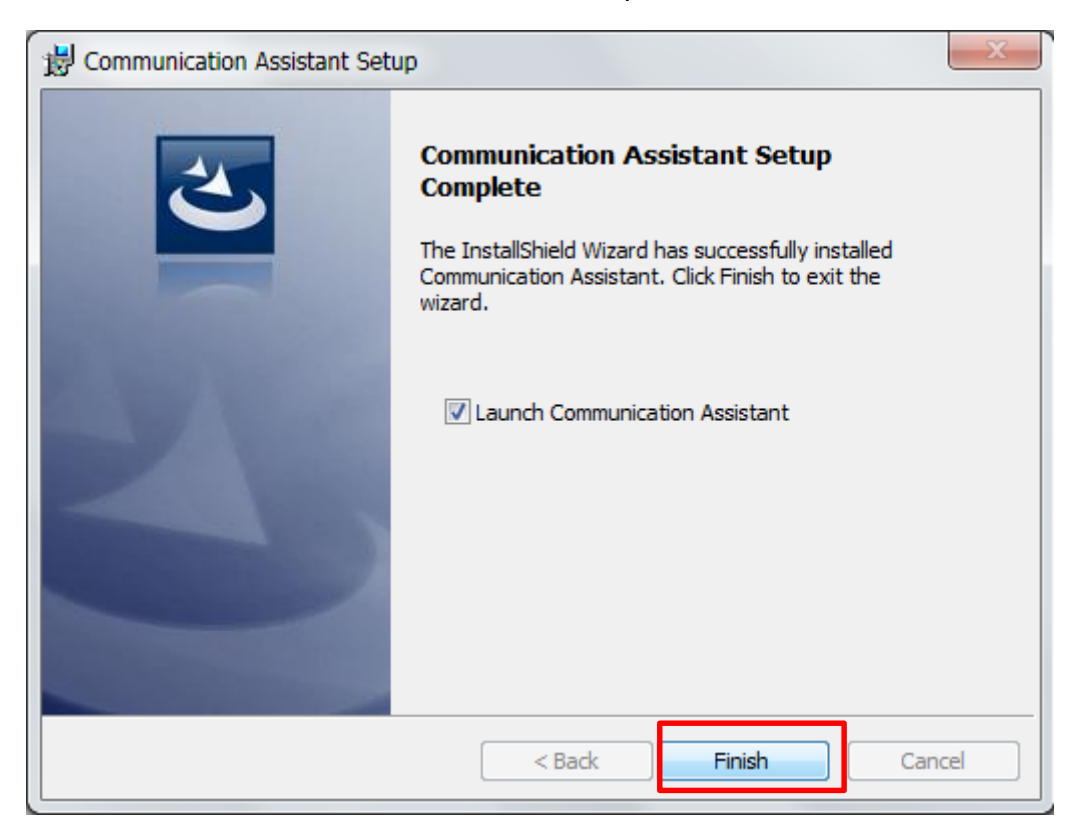

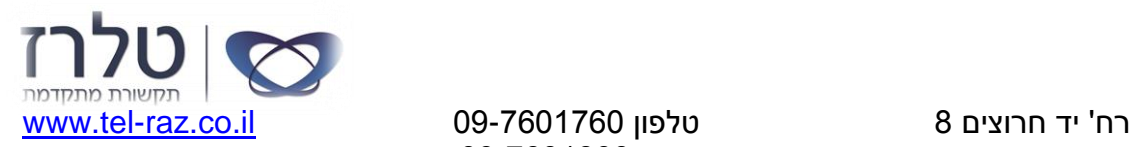

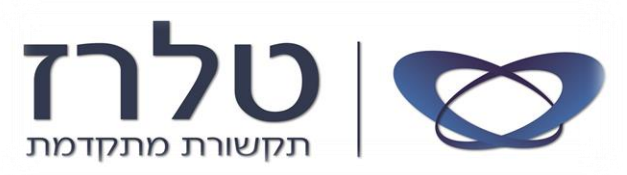

לאחר ההתקנה יפתח החלון הבא, שבוא נגדיר את הסעיפים הבאים: חלון 1 - **972** :נכניס' Enter International Area Code' בשורה **CA Basic-Express** :השורה את' CA User Mode' ב נסמן בסיום לחצו על: **Save**

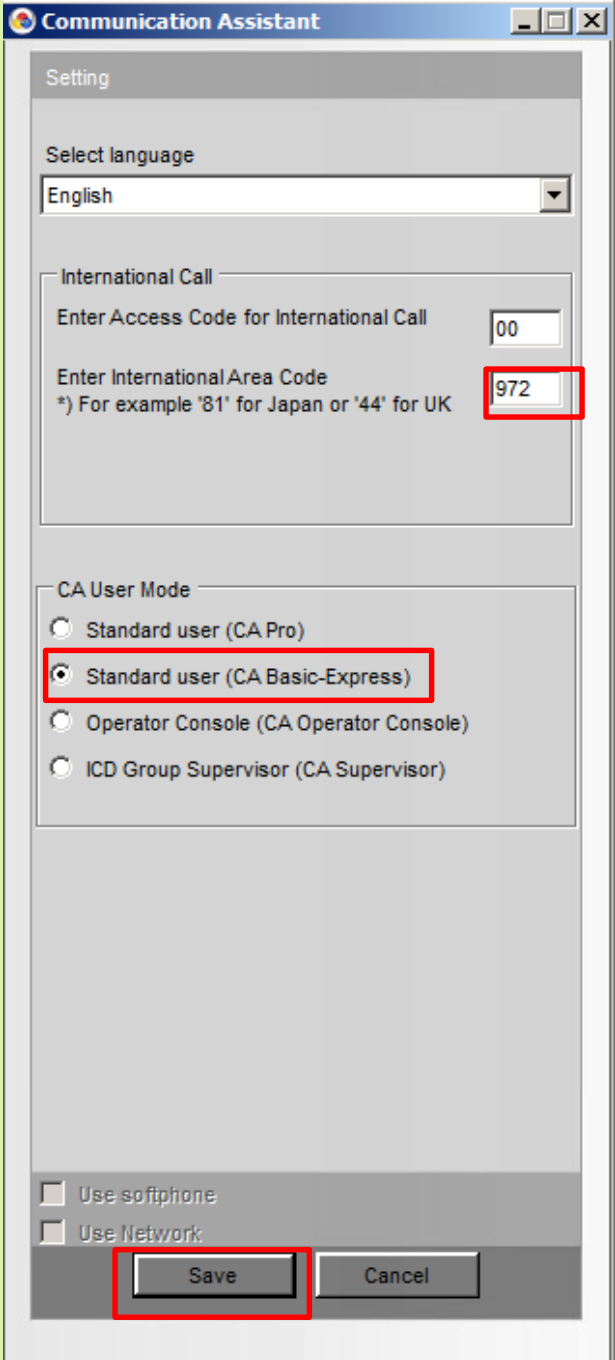

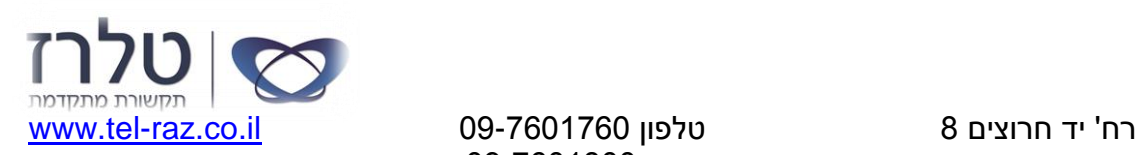

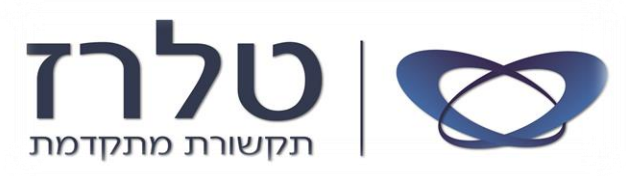

חלון 2 –

בכניסה הראשונה לאחר ההתקנה, יש לבצע סנכרון של השלוחה מול התוכנה על ידי מילוי הסעיפים הבאים לפי הדוגמא:

**בכל כניסה עתידית לתוכנה )לדוגמא כניסה נוספת/החלפת מחשב( על מנת להתחבר עם התוכנה לאותה השלוחה נדרש יהיה לפעול לפי ההוראות הבאות**

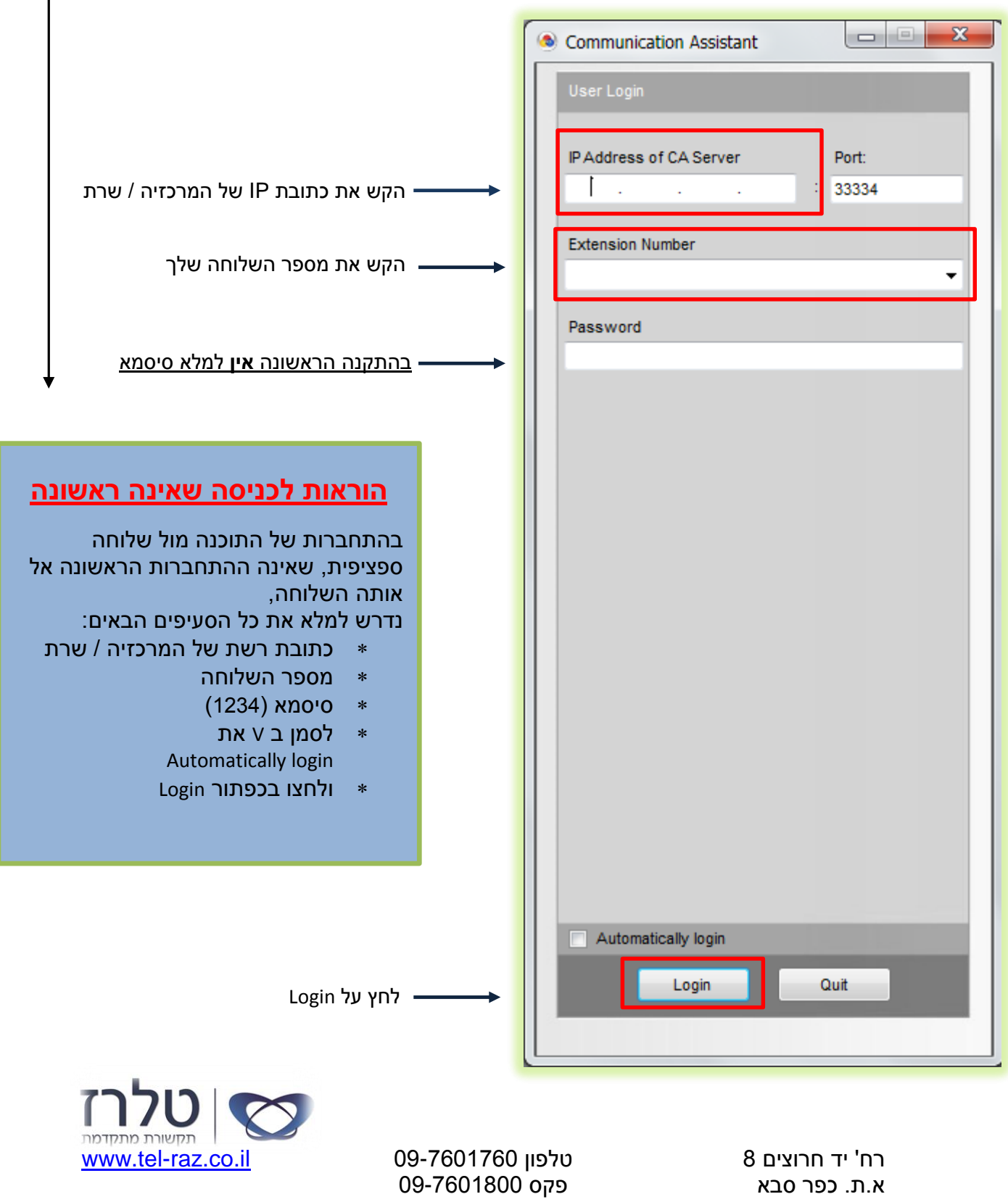

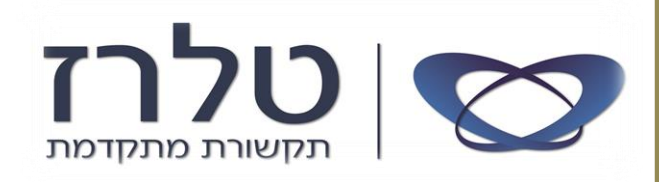

חלון 3 – הגדרת סיסמא )פעולה שמתבצעת רק בסנכרון הראשוני, של התוכנה (

הסיסמא שצריך להכניס ,1234 בשני הסעיפים

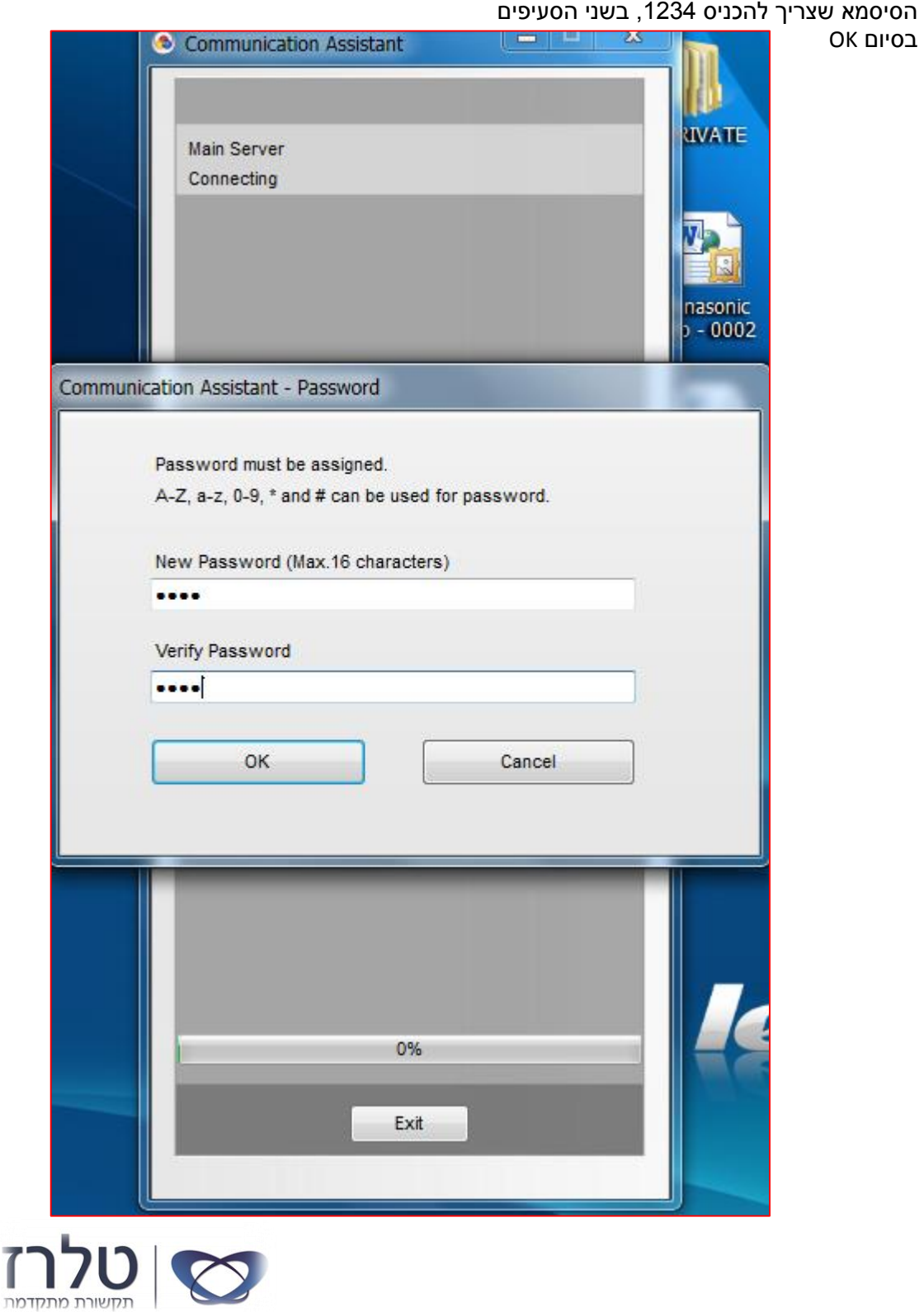

[www.tel-raz.co.il](http://www.tel-raz.co.il/) 09-7601760 טלפון 8 חרוצים יד' רח

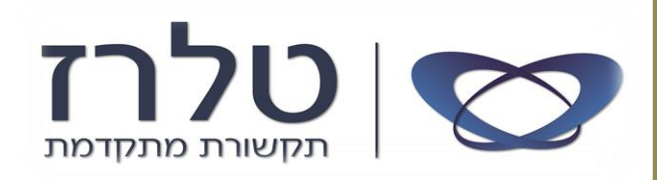

**לצורך עליה אוטומטית של התוכנה**, בכל הפעלה של המחשב, יש לעבור על פי הסעיפים הבאים:

לאחר שהתוכנה עלתה, יש להיכנס

Option GO TO ל

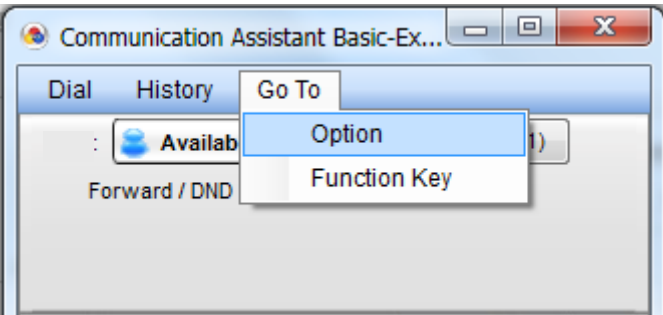

החלון הבא יפתח ונבחר בצד שמאל של החלון את Security and Logon נסמן ב V את Login Automatically

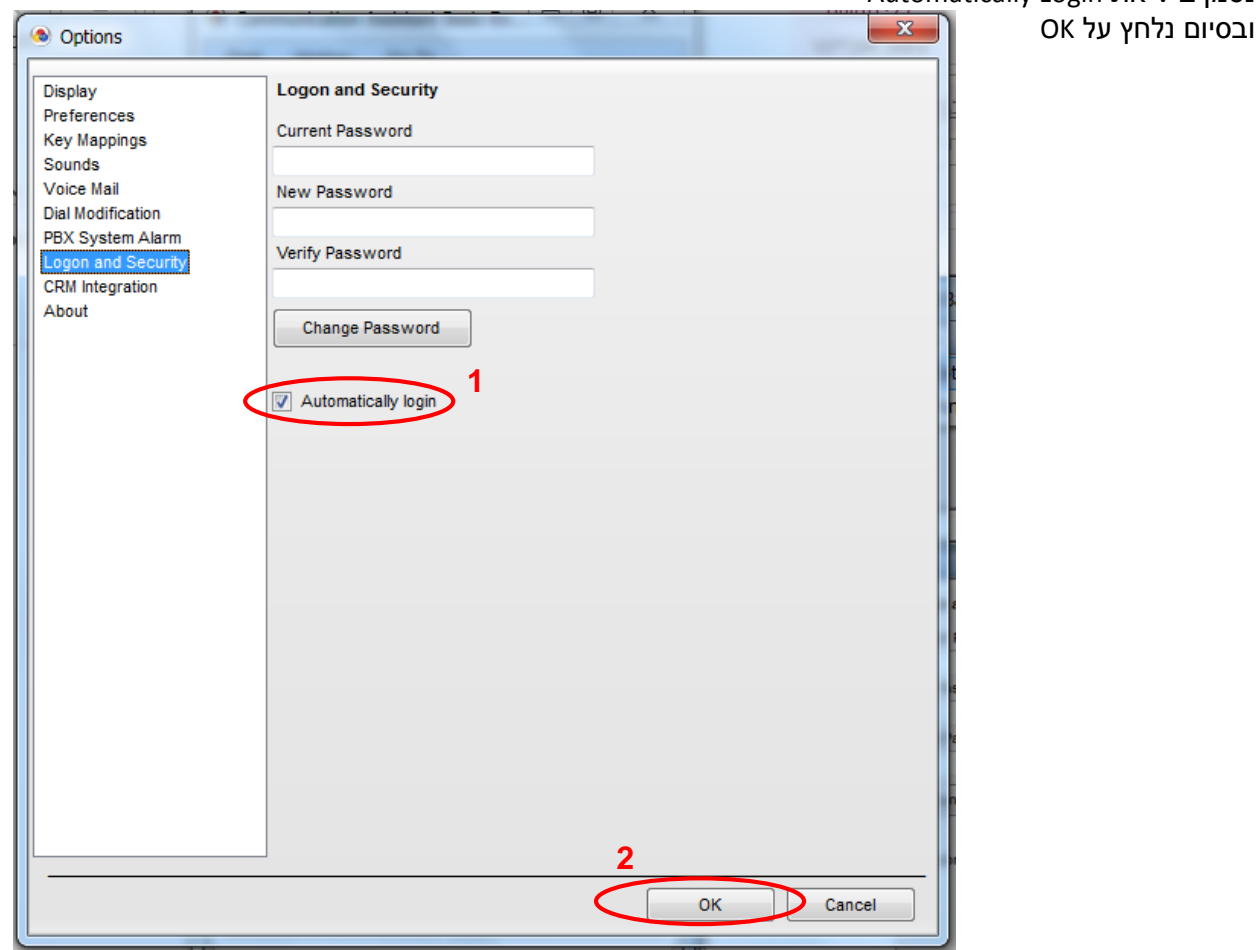

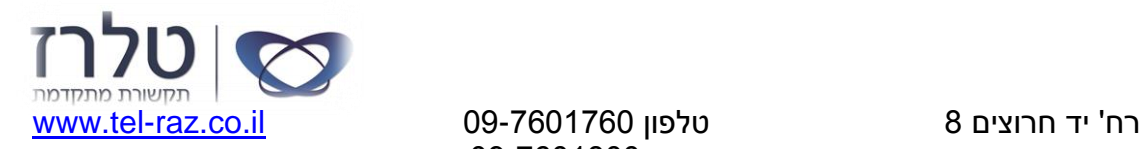